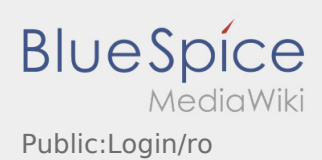

# Inhaltsverzeichnis

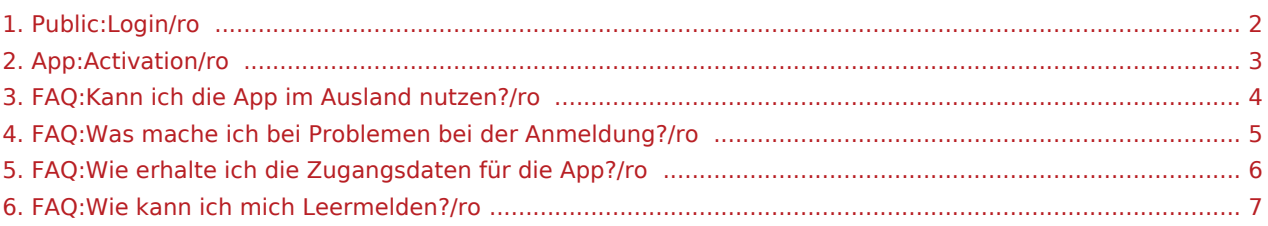

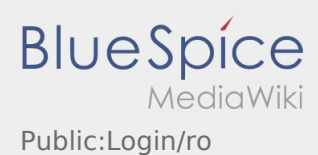

#### <span id="page-1-0"></span>Informatii utile pentru activarea contului

Pentru activarea contului trebuie sa procedati dupa cum urmeaza:

✔Aplicatia Driver APP este instalata

✖Contul de utilizator nu a fost creat (nu ati primit SMS)

- ✖ Parola nu a fost setata
- ✖ Contul nu a fost creat

#### **Contul de utilizator nu este creat**

- Pentru a putea folosi aplicatia inTime Driver APP, trebuie sa detineti un cont de utilizator.
- In calitate de sofer/partener al inTime, cereti datele de logare, telefonic la **inTime** .
- Ulterior verificarii contului dumneavoastra din sistemul **inTime** veti primi un SMS care contine link-ul de activare.

#### **Ati primit un SMS de la inTime?**

- Tocmai ati primit de la inTime, un SMS , care contine link-ul de activare al contului.
- Accesati link-ul de activare si [Introduceti parola.](#page-2-0)

#### **Link-ul dumneavoastra de activare nu functioneaza?**

Deschideti SMS-ul primit de la inTime si copiati-l in totalitate.

Mentineti SMS-ul selectat cateva secunde. Apoi selectati optiunea ,,Copiere".

- Pe pagina aplicatiei, dati click pe Activare cont nou.
- Introduceti SMS-ul copiat . Apare apoi un cod de 13 cifre.

Codul din 13 cifre, poate fi introdus si manual.

Confirmati apasand butonul OK si [Setati parola.](#page-2-0)

#### **Intrebari frecvente**

- [Ce fac daca intampin probleme la logare?](#page-4-0)
- [Cum intru in posesia datelor de logare pentru aplicatie?](#page-5-0)
- [Cum pot sa imi anunt disponibilitatea vehiculului in sistemul inTime?](#page-6-0)
- [Pot sa folosesc aplicatia si in strainatate?](#page-3-0)

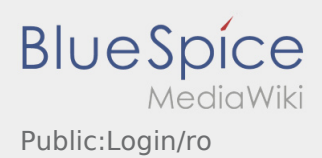

### <span id="page-2-0"></span>Creare parolă

 $\bullet$  Introduceti parola.

Parola introdusa trebuie sa contina cel putin 8 caractere. Parola nu trebuie sa contina numele de utilizator. **Retineti datele de logare.**

Introduceti parola de doua ori, confirmati ca ati luat la cunostinta informatiile privind Politica de confidentialitate si accesati  $\sqrt{2}$ 

Daca parolele introduse nu coincid, contul poate fi activat, iar procesul de logare trebuie reluat.

- Parola a fost salvata, iar contul dumneavoastra activat.
- În viitor, vă rugăm să vă conectați la inTime DriverApp înainte de a efectua transportul.

Sesiunea de inregistrare a fost incheiata cu succes, iar comenzile de Transport cu **inTime** vor fi prelucrate din aplicatia DriverApp.

Daca aveti nevoie de ajutor , accesati [Ajutor-Online](https://driverappwiki.intime.de/DriverApp/index.php/Hauptseite/ro) sau luati legatura telefonic cu **inTime**.

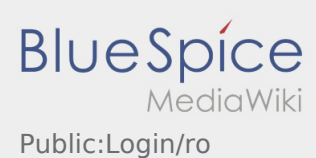

### <span id="page-3-0"></span>Pot sa folosesc aplicatia si in strainatate?

Pe teritoriul UE puteti folosi Datele Mobile, fara sa generati costuri suplimentare (conform contractului incheiat cu furnizorul dumneavoastra de telefonie mobila). Va rugam sa va asigurati ca serviciul Roaming este activ pe telefonul dumneavoastra.

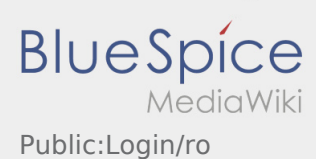

# <span id="page-4-0"></span>Ce fac daca intampin probleme la logare?

In cazul in care intampinati probleme la logare, va rugam sa luati legatura cu **inTime**.

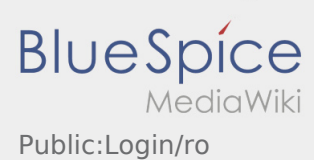

# <span id="page-5-0"></span>Cum intru in posesia datelor de logare pentru aplicatie?

Daca nu ati primit datele de logare, va rugam sa luati legatura telefonic cu **inTime**.

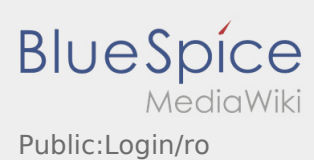

### <span id="page-6-0"></span>Cum pot sa imi anunt disponibilitatea vehiculului in sistemul inTime?

Va puteti anunta vehiculul disponibil doar in cazul in care nu aveti o comanda activa cu inTime. Mai multe informatii gasiti in  [Ghid de inregistrare a vehiculelor disponibile](https://driverappwiki.intime.de/DriverApp/index.php/App:Empty-vehicle/ro).